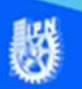

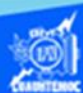

## **Insertar una imagen en el archivo portada.htm e indice.htm empleando etiquetas html**

Primeramente, abrir el archivo portada.htm, creado previamente, en el software Dreamweaver CS6 en la vista de código.

Enseguida se prepara la imagen que se va a insertar, en nuestro caso, se trata de una imagen del tipo jpg, que lleva por nombre portada.jpg, obviamente este archivo fue preparado previamente en el software Fireworks CS6 y cubre ciertos requisitos como su tamaño de 400 por 300 píxeles, la imagen de portada.jpg se localiza en una carpeta llamada imágenes que se encuentra dentro de su sitio web y una calidad adecuada para ser insertada dentro de la página web.

Una vez preparada la imagen, dar clic en la vista de código del archivo portada.htm, en específico al final del párrafo, siendo el lugar más adecuado para insertar la imagen.

Escribir la etiqueta HTML para insertar la imagen con todos sus parámetros más importantes, como se muestra enseguida:

<img src="imagenes/portada.jpg" width="400" height="300" title="Patio central del C.E.C.yT. No. 7" >

Donde:

img. - Es la etiqueta HTML para decirle al navegador Internet Explorer que se trata de una imagen.

src. - Es la trayectoria completa de la ubicación u origen del archivo gráfico, así como, su nombre con todo y extensión, se observa que debe ir encerrado entre comillas, en nuestro caso es "imagenes/portada.jpg", es decir, se encuentra en la carpeta llamada imagenes y el archivo gráfico lleva por nombre portada.jpg

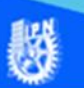

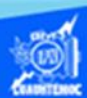

width. - Es la dimensión al ancho de la imagen, en el ejemplo, la anchura es de 400 píxeles, se hace la aclaración que, si no se indica este parámetro, la imagen toma su valor original.

height. - Es la magnitud a lo alto de la imagen, en nuestro caso, la altura es de 300 píxeles, se hace la aclaración que, si no se indica este parámetro, la imagen toma su valor original.

title. - Este parámetro sirve para colocar un letrero sobre la imagen cuando el curso pasa sobre ella, para indicar al usuario el objetivo de colocar la imagen.

Para centrar la imagen en la pantalla colocar la etiqueta img dentro de la etiqueta de párrafo con el parámetro de alineación centrado <p align="center">, como se muestra en la vista de código del archivo portada.htm

Terminando de escribir la etiqueta HTML para insertar la imagen, la vista de código en el software Dreamweaver CS6, del archivo portada.htm se observa como en la siguiente imagen.

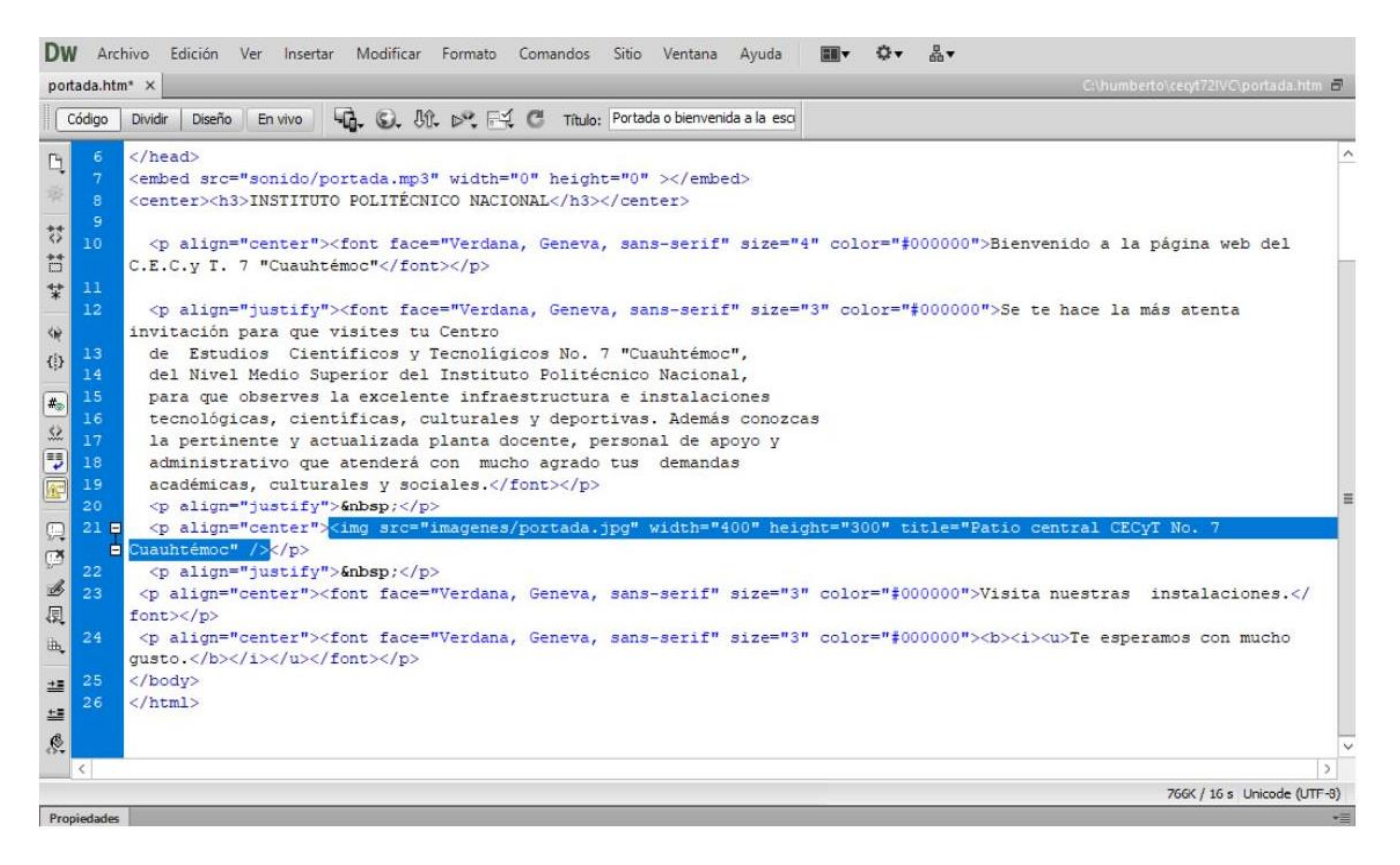

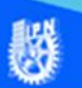

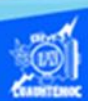

Para verificar el funcionamiento de la etiqueta img para insertar una imagen, se visualiza el archivo llamado portada.htm en el navegador Internet Explorer y se observa de la siguiente forma.

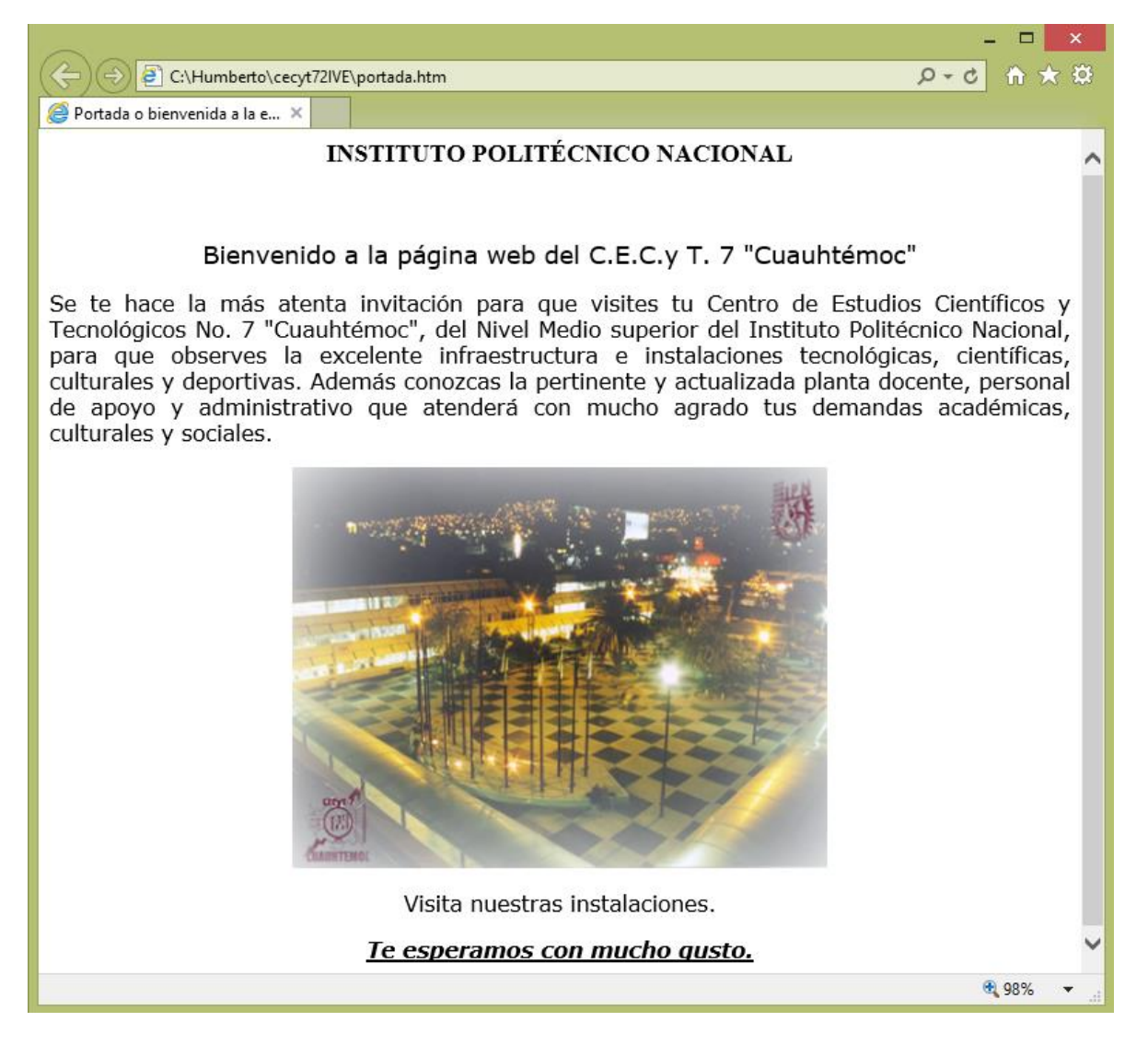

Enseguida se describe el procedimiento para la inserción de una imagen (indice.jpg) dentro del archivo indice.htm por medio de etiquetas básicas del lenguaje html, en la vista de código del software Dreamweaver CS6.

Primeramente, abrir el archivo indice.htm, creado previamente, en el software Dreamweaver CS6 en la vista de código.

Enseguida se prepara la imagen que se va a insertar, en nuestro caso, se trata de una imagen del tipo jpg, que lleva por nombre indice.jpg, obviamente este archivo fue preparado

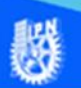

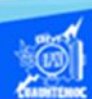

previamente en el software Fireworks CS6 y cubre ciertos requisitos como su tamaño de 260 por 218 píxeles, la imagen de indice.jpg se localiza en una carpeta llamada imagenes que se encuentra dentro de su sitio web y una calidad adecuada para ser insertada dentro de la página web.

Una vez preparada la imagen, dar clic en la vista de código del archivo indice.htm, en específico al final del párrafo que contiene a las especialidades con viñetas, siendo el lugar más adecuado para insertar la imagen.

Escribir la etiqueta HTML para insertar la imagen con todos sus parámetros más importantes, como se muestra enseguida:

<img src="imagenes/indice.jpg" width="260" height="218" title="Especialidades de la escuela" >

Terminando de escribir la etiqueta HTML para insertar la imagen, la vista de código en el software Dreamweaver CS6, del archivo indice.htm se observa como en la siguiente imagen.

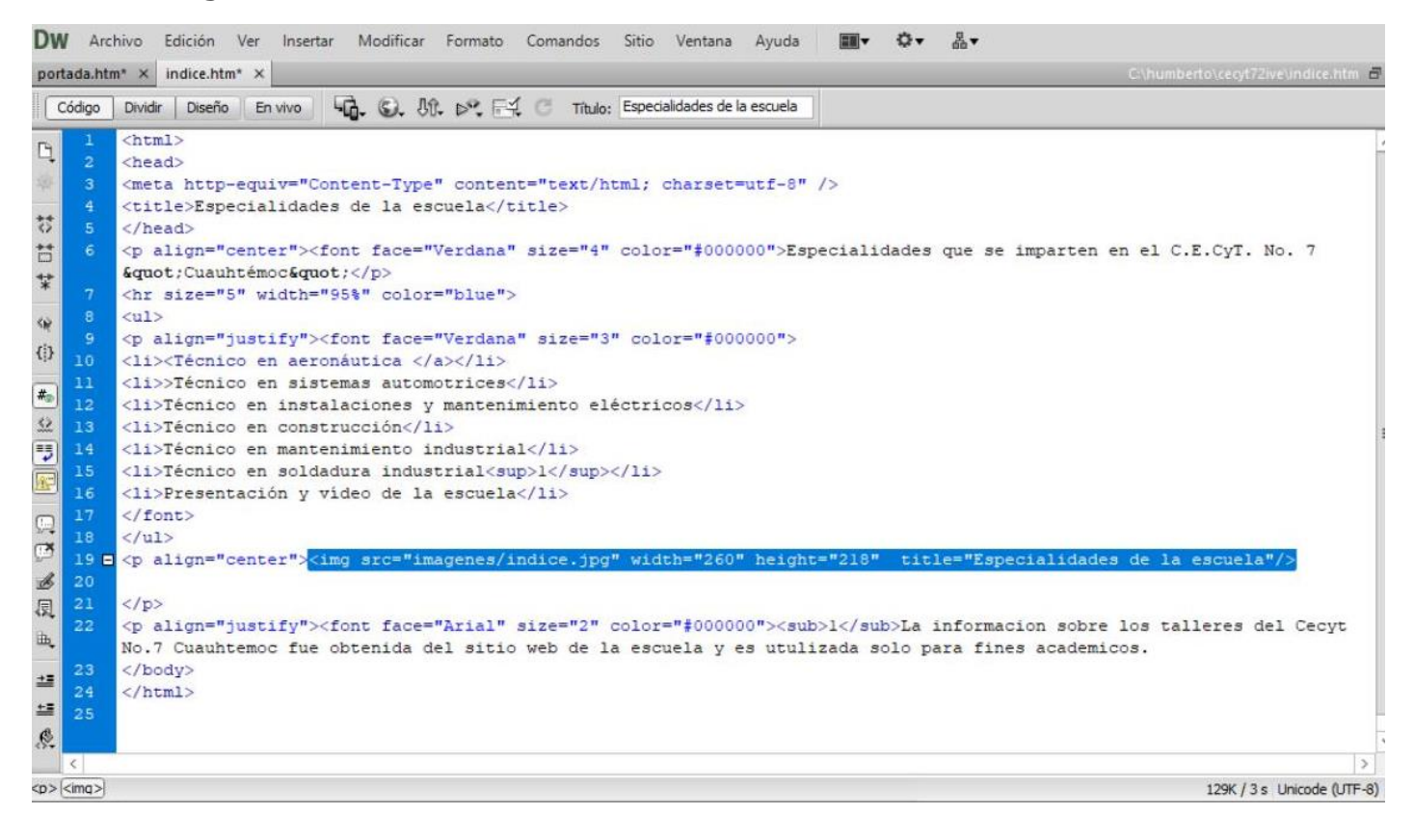

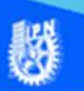

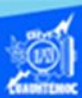

Para verificar el funcionamiento de la etiqueta img para insertar una imagen, se visualiza el archivo llamado indice.htm en el navegador Internet Explorer y se observa de la siguiente forma.

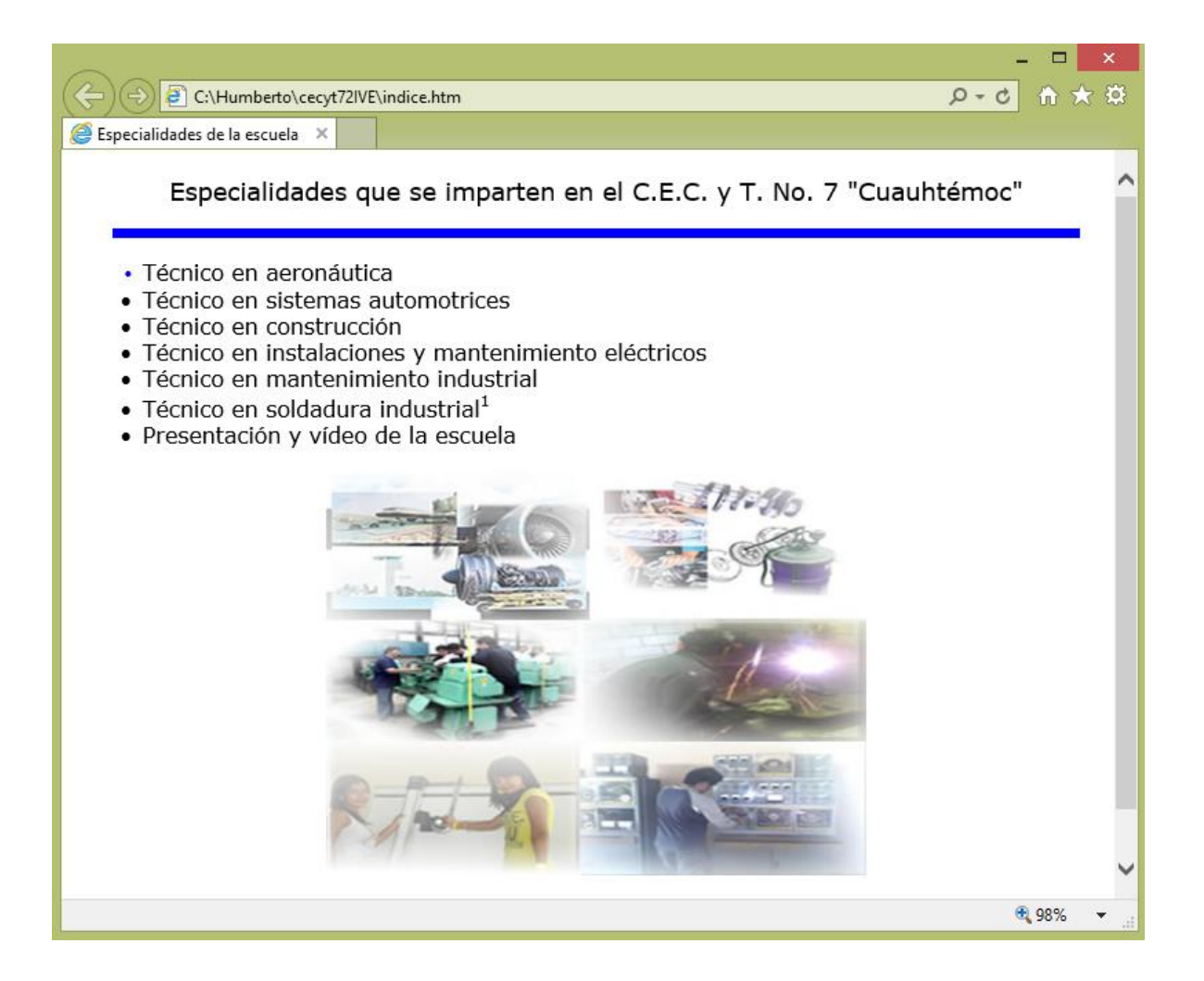